The Network for Professional Education

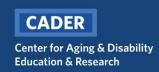

# CADER/EOEA Behavioral Health in Aging Certificate Program

## **Registration Instructions**

#### New Learner

Step 1 – Click on the <u>Behavioral Health in Aging Certificate Program</u> registration link and enter email (twice) and click save to continue.

| What's Your Email Address?                                                                                                    |  |
|----------------------------------------------------------------------------------------------------|--|
| What's the email address you'd like to use for your training?                                                                                                    |  |
| If you already have a Boston University account (includes CADER/PEP accounts) address you've used before. <b>Please do not create multiple accounts with differe</b> |  |
| EMAIL ADDRESS                                                                                                    |  |
| Your Email Address                                                                                                    |  |
| CONFIRM EMAIL ADDRESS                                                                                                    |  |
| Confirm Your Email Address                                                                                                    |  |
| Save                                                                                                    |  |

Step 2 – If NEW to CADER training, you will be prompted to enter the required information and click save to continue.

| nat's Your Name?                                                                                                    |  |
|----------------------------------------------------------------------------------------------------|--|
| don't have a Boston University account for cadertestlearner@aol.com but we can create one right now.<br>ou have previously registered for anything at Boston University using a different email address, you can<br>a <u>different email</u> right now. |  |
| create your new Boston University account, we first need your name and date of birth:                                                                                                    |  |
| TNAME<br>DER                                                                                                    |  |
| INAME<br>it_Learner                                                                                                    |  |
|                                                                                                    |  |
| e of Birth is required in order to ensure BU creates a unique account. This will reduce duplicate<br>punts and allow for better record keeping of all BU students.                                                                                      |  |
| se note that your submission may take a minute to process. Please do not resubmit.                                                                                                    |  |
| Save                                                                                                    |  |

Step 3 – Update your learner profile and click save to continue.

You will receive an email within 15 minutes of clicking save. If you haven't received the email after 1 hour, check your spam/junk folder.

Step 4 – Click on the link included in the email from <u>ithelp@bu.edu</u> and select "Account Claim" and click next to continue.

| BU Self Service Selection                                          |                |
|--------------------------------------------------------------------|----------------|
| I would like to: *                                                 |                |
| Account Claim                                                      |                |
| O Reset Forgotten Password                                         |                |
| O Forgot Login                                                     |                |
| O Unlock Account                                                   |                |
| If you're new to BU please select 'Account Claim' to self-register | $\hat{\Omega}$ |
| Cancel                                                             | Neit           |

Step 5 – Provide the required information and click next to continue.

Please remember to use the email address you used to begin registration

| BU Self Service Selection                  |      |
|--------------------------------------------|------|
| Please enter your personal email address * |      |
| Please enter your Date of Birth *          |      |
| Format: MM/dd/yyyy                         |      |
| Cancel                                     | Next |

Step 6 – Go to your email and look for an email from <u>ithelp@bu.edu</u> with the subject line "Confidential: Boston University One-Time Passcode (PIN)". You will need this pin for Step 6.

The pin will remain active for 30 mins. If the email does not immediately appear in your inbox, please check your spam/junk folder

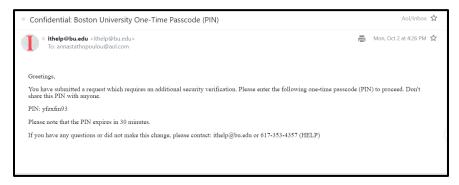

Step 7 – Enter the pin (from the email) and click submit to continue

| Change Password                                                                                                    |        |
|----------------------------------------------------------------------------------------------------|--------|
| Enter the pin sent via email *                                                                                                    |        |
| New Password *                                                                                                    |        |
| Confirm New Password *                                                                                                    |        |
| Reconstruction of the second second |        |
| The password must have a minimum of 16 characters The password must not be same as previous § passwords The password must not centain common dictionary words                                                                                                    |        |
| The password must meet at least three out of the following four requirements: - Contain at least one English uppercase letter (A through Z) - Contain at least one English (upwaceset letter (at through z)                                                                                                    |        |
| - Contain at least one number (0 through 9)<br>- Contain at least one non-alphabetic character (+i@#\$%^*_+-=[)][,?,.)                                                                                                    | Д      |
| Cancel                                                                                                    | Submit |

Registration is complete! You will have access to your online courses within 10 minutes. Click on the following link to <u>login to Blackboard</u> and access your online coursework

| Your request has been submitted successfully. You will receive an email notification when the request is completed. |
|----------------------------------------------------------------------------------------------------|
| © Copyright 2021 SailPoint Technologies - All rights reserved.                                                      |

### **Returning Learner**

Step 1 – Click on the <u>Behavioral Health in Aging Certificate Program</u> registration link and enter email (twice) and click save to continue.

| Nhat's Your Email Address?                                                                                                    |  |
|----------------------------------------------------------------------------------------------------|--|
| What's the email address you'd like to use for your training?                                                                                                    |  |
| f you already have a Boston University account (includes CADER/PEP accounts), use the same email ddress you've used before. <b>Please do not create multiple accounts with different email addresses</b> |  |
| EMAIL ADDRESS                                                                                                    |  |
| Your Email Address                                                                                                    |  |
| CONFIRM EMAIL ADDRESS                                                                                                    |  |
| Confirm Your Email Address                                                                                                    |  |
| Save                                                                                                    |  |

#### Step 2 – Login

Step 3 – Confirm/Update your learner profile

Registration is complete! You will have access to your online courses within 10 minutes. Click on the following link to <u>login to Blackboard</u> and access your online coursework

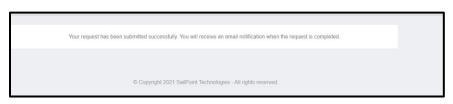